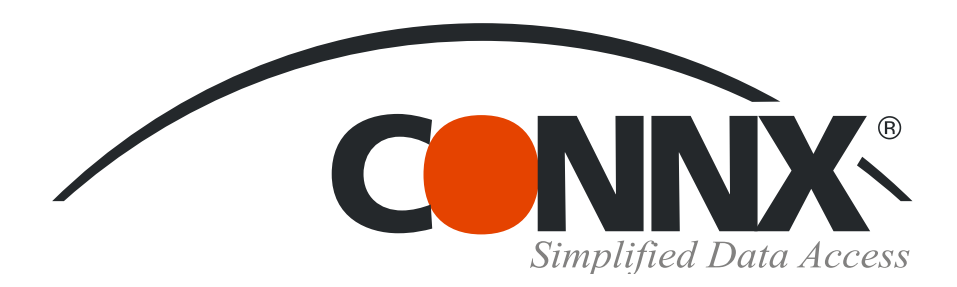

## CONNX Quick Reference Card

Using Microsoft SQL Server Data Transformation Services to import from CONNX data sources

*1.* Open the **SQL Server Enterprise Manager.** Select a server under the **SQL Server Group,** and then right-click on either **Databases** or **Data Transformation Services.** Select **All Tasks,** and then select **Import Data.**

 $\vert x \vert$ 

**S. DTS Import Wizard** 

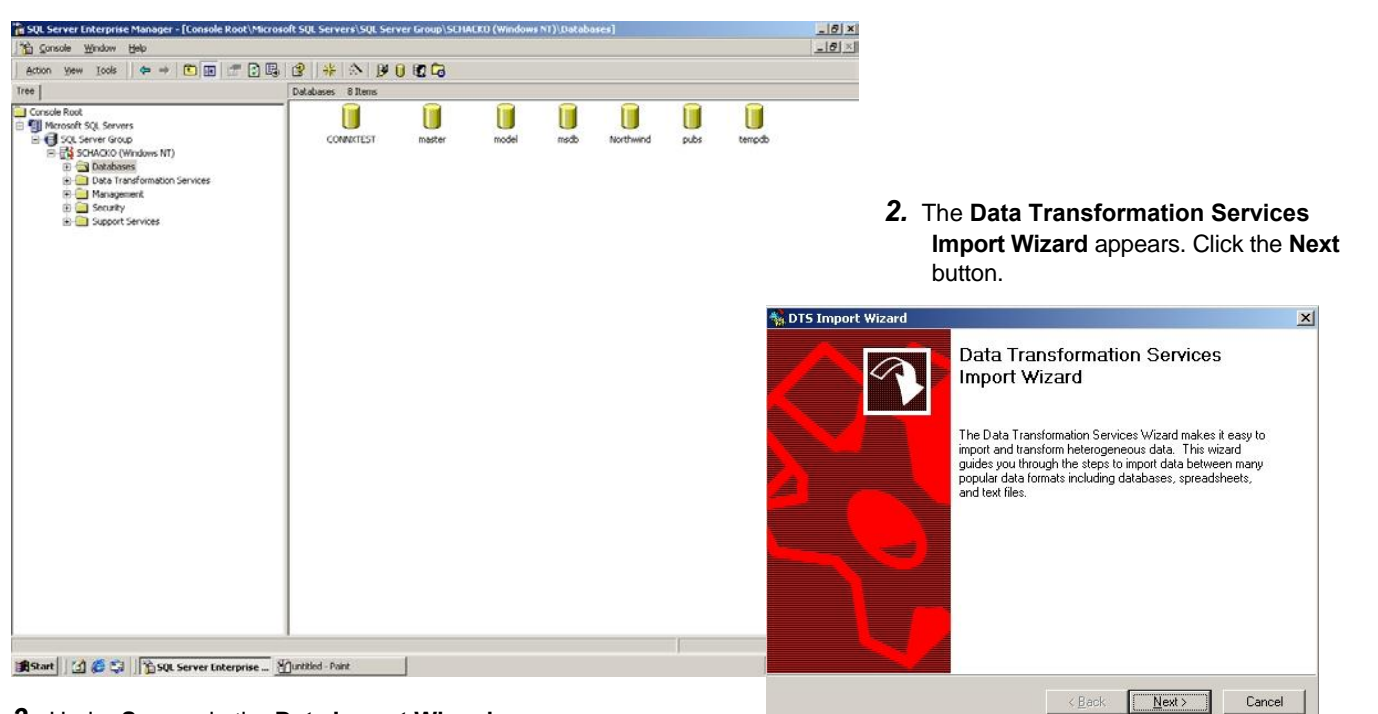

*3.* Under **Source** in the **Data Import Wizard,** select **Other (ODBC Data Source)** from the list box.

**No DTS Import Wizard** 

Choose a Data Source

*4.* Select the appropriate CONNX DSN from the **User/System DSN** list box. *5.* Type a CONNX user name and

password, and then click the **Next** button.

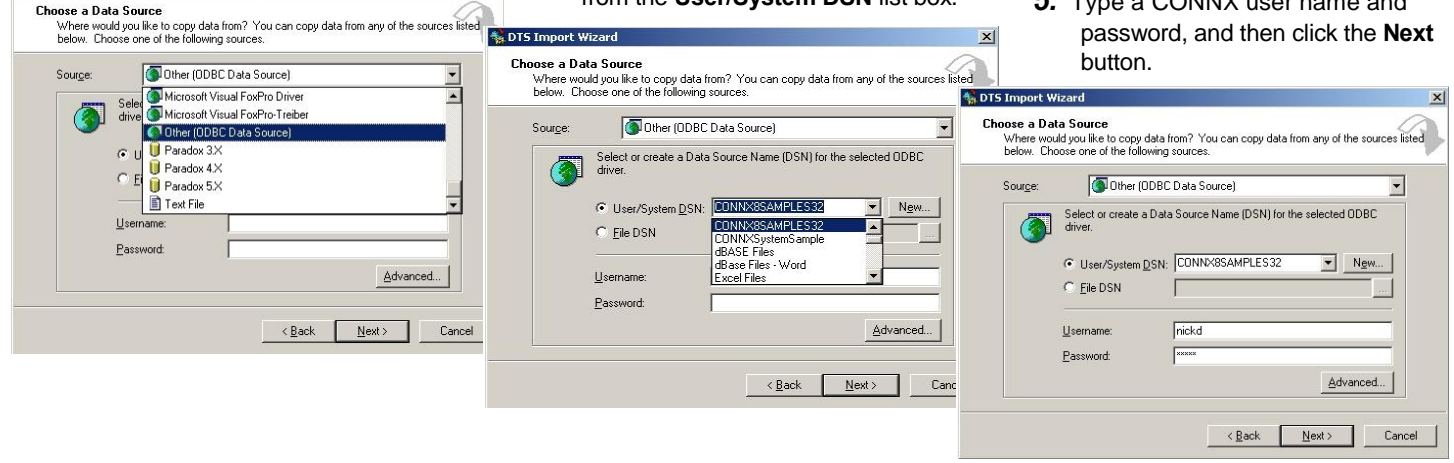

©CONNX Solutions, Inc., 2009. All rights reserved.

Microsoft SQL Server and Microsoft Windows are registered trademarks or trademarks of Microsoft Corporation in the United States and/or other countries.  $x<sub>1</sub>$ 

## Using Microsoft SQL Server Data Transformation Services to import from CONNX data sources Page 2 of 3

 $\vert x \vert$ 

- *6.* Select a destination for your imported tables, and then specify a server from the list in the **Enterprise Manager** window. Select **Windows NT** or **SQL Server** authentication, depending on your configuration of SQL Server.
- *7.* Select a database from the list box, and then click the **Next** button.

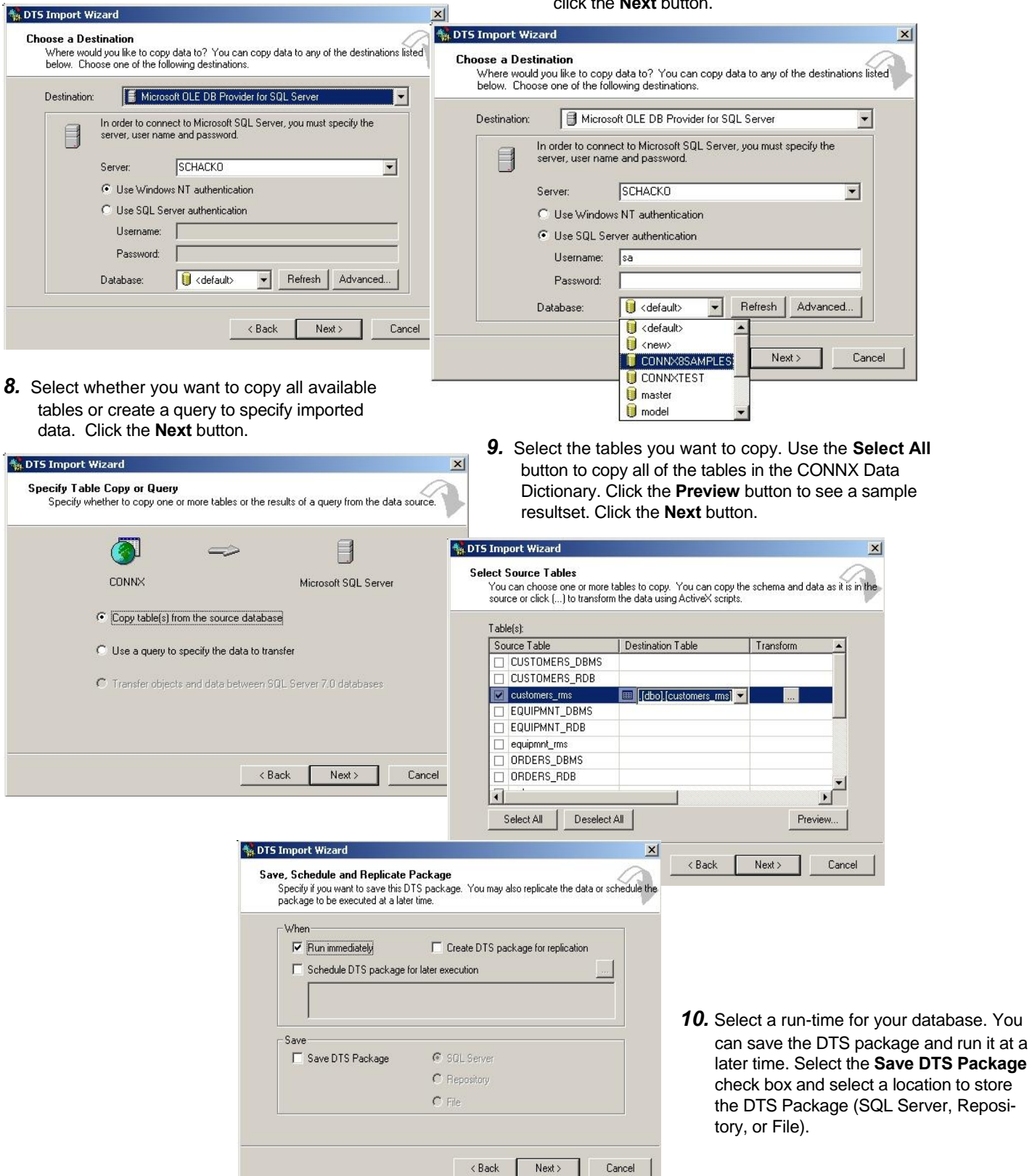

Using Microsoft SQL Server Data Transformation Services to import from CONNX data sources Page 3 of 3

## *11.* Click the **Finish** button.

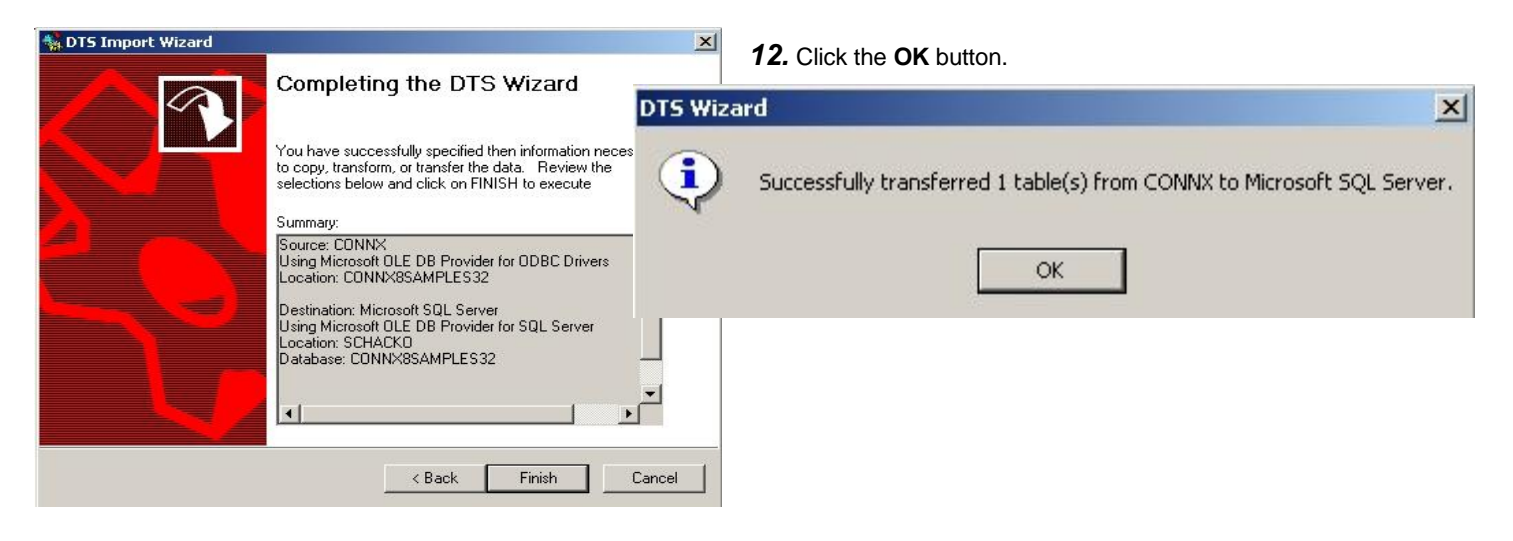

*13.* The imported table appears in the table list of your SQL Server database.

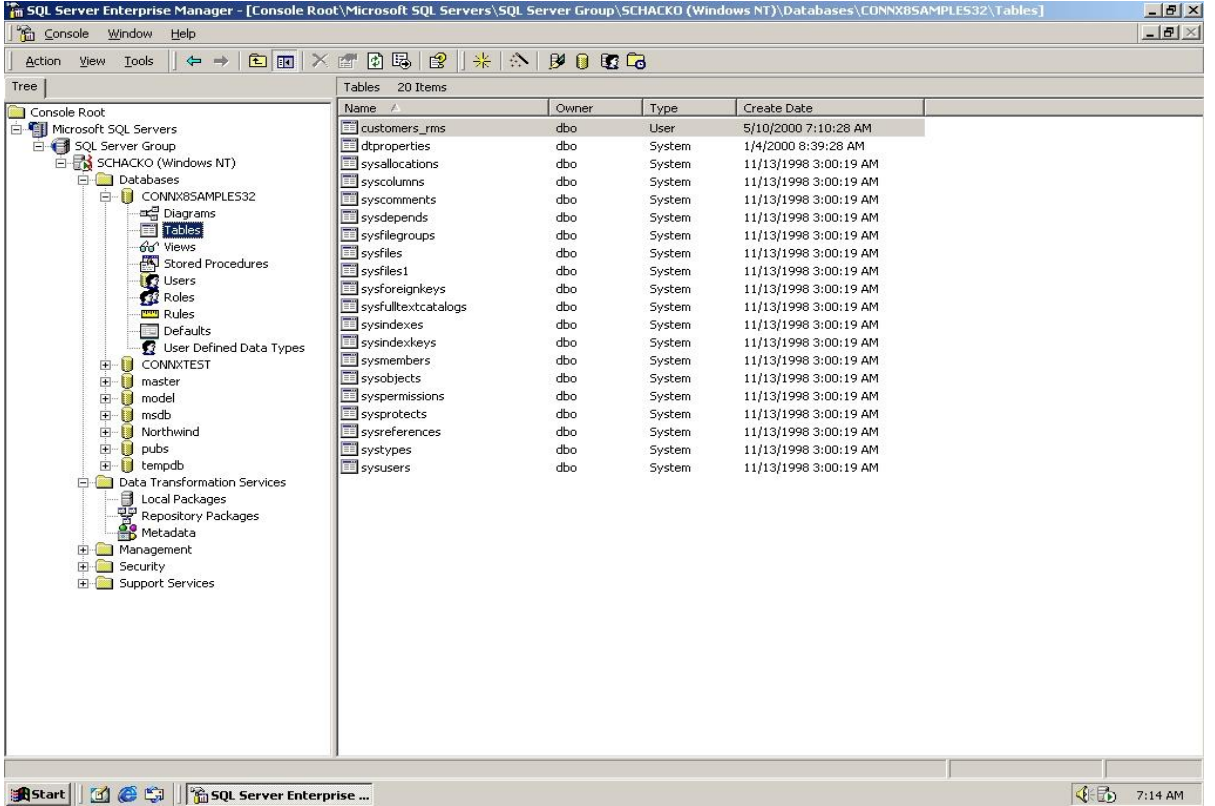

**Note:** Indexing information does not appear in databases imported through Data Transformation Services. You will also have to enter keys manually in tables produced through the DTS wizard.